## D-Link **Quick Installation Guide**

**This product can be set up using any current web browser, i.e., Internet Explorer 6 or Netscape Navigator 6.**

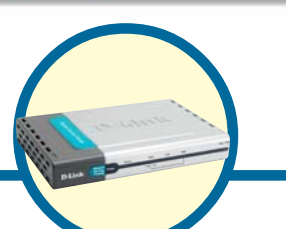

**Network Security Firewall DFL-700**

## **Before You Begin**

If you purchased this Network Security Firewall to connect to your high-speed Internet connection in a secure manner, you must have either an Ethernet-based Cable or DSL modem with an established Internet account from an Internet Service Provider (ISP).

## **Check Your Package Contents**

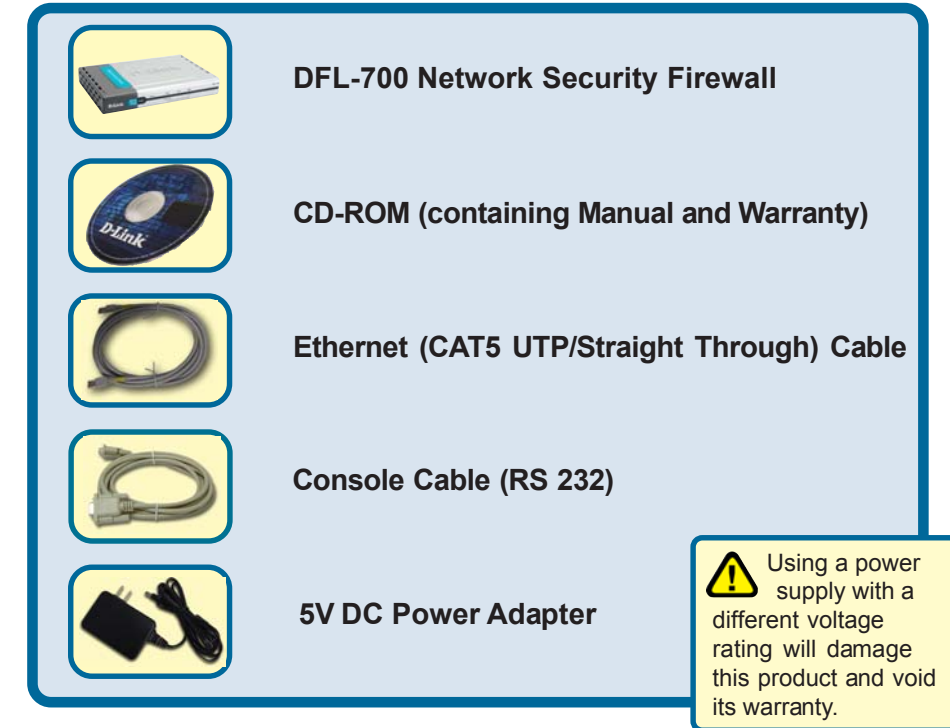

If any of the above items are missing, please contact your reseller.

## **Connecting The DFL-700 Network Security Firewall To Your Network**

- **A.** First, connect the power adapter to the **receptor** at the back panel of the DFL-700 and then plug the other end of the power adapter to a wall outlet or power strip. The Power LED will turn **ON** to indicate proper operation.
- **B.** 1. Power off your Cable or DSL modem; some devices may not have a on/off switch and will require you to unplug the power adapter. Now, the DFL-700 should be powered on and the Cable / DSL modem should be turned off.

2. Cable / DSL modem (Power Off) – DFL-700 (Power On) Connect an Ethernet cable to the Ethernet jack located on the Cable / DSL modem. After the Ethernet cable is securely connected, power on the Cable / DSL modem by turning on the unit or plugging in the power adapter.

3. Cable / DSL modem (Power On) – DFL-700 (Power On) Insert the other end of the Ethernet cable to the **WAN port** on the back panel of the DFL-700. The WAN LED light will illuminate to indicate proper connection. If the WAN LED is not illuminated, please go back to step B and repeat its instructions.

- **C.** Insert an Ethernet cable to the **LAN port** on the back panel of the DFL-700 and connect it to a port on your network hub or switch. The LED light for the LAN port on the DFL-700 will illuminate to indicate proper connection
- **D.** Connect the computer that you will use to configure the DFL-700 to the network hub or switch.

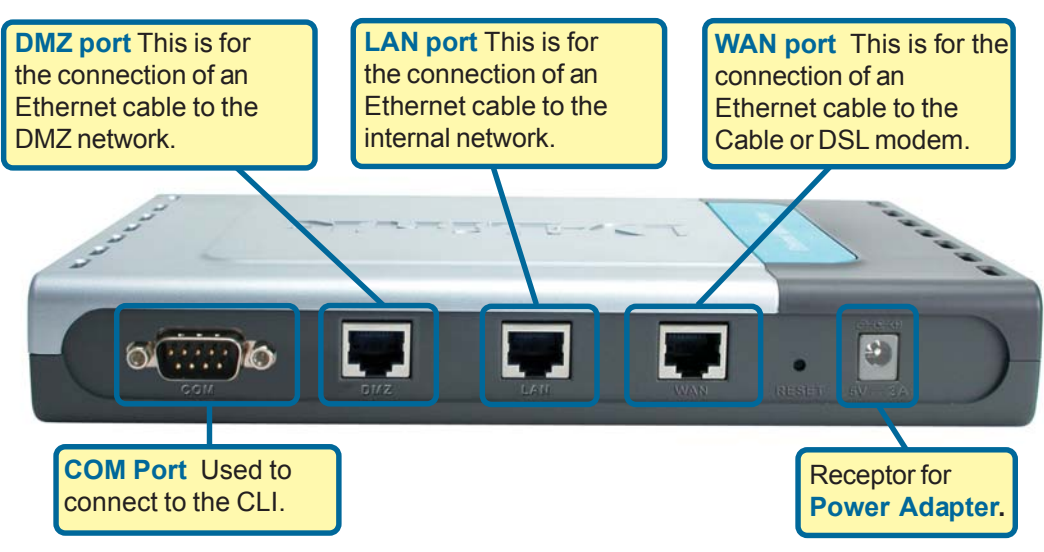

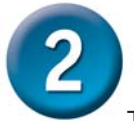

## **Restart your computer**

To obtain a new IP address from the DFL-700 you will need to restart your computer. Make sure that the network adapter in your computer is configured properly first. Instructions on how to configure the network adapter to obtain an IP address automatically from the DFL-700 can be found in the appendix.

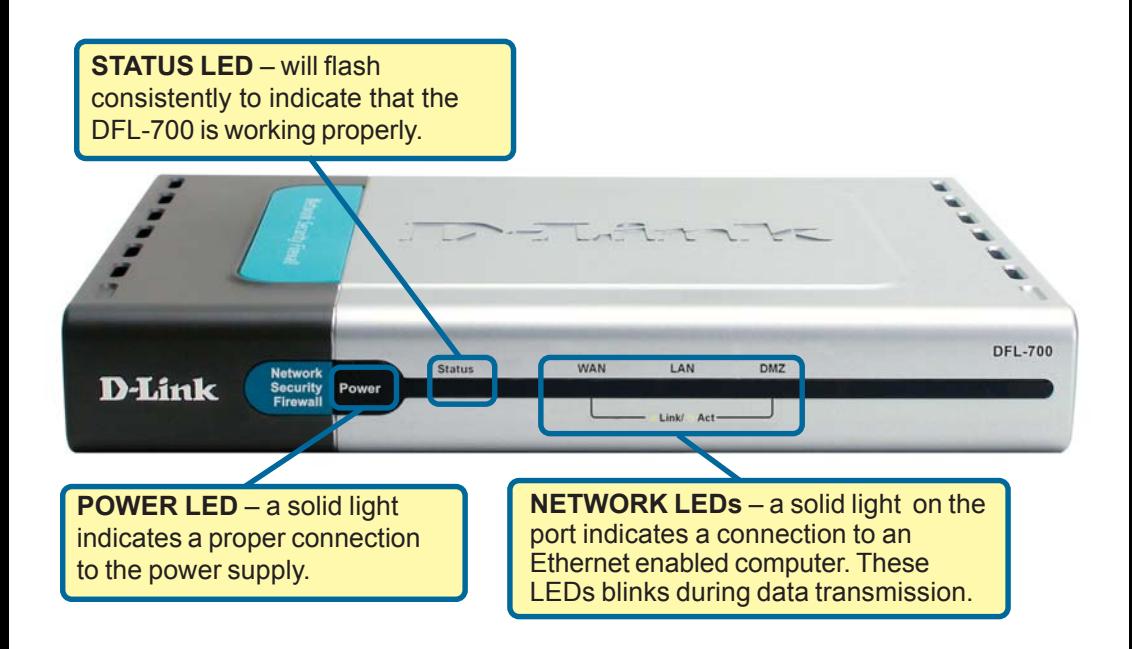

When you have completed the steps in this *Quick Installation Guide,* your connected network should look similar to this:

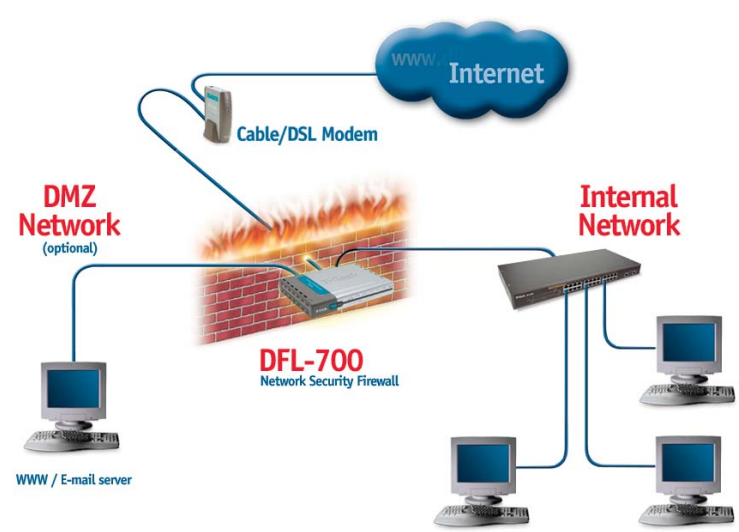

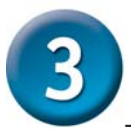

## **Using The Setup Wizard**

The DFL-700 provides Web based configuration. You can configure your DFL-700 through your Netscape Communicator or Internet Explorer browser in MS Windows, Macintosh or UNIX based platforms.

Activate your browser. Then type the IP address of the DFL-700 into the Location (for Netscape) or Address (for IE) field and press "Enter." For example: http://192.168.1.1.

**Open your Web browser** and type **"http://192.168.1.1"** into the URL address box. Then press the **Enter** or **Return** key.

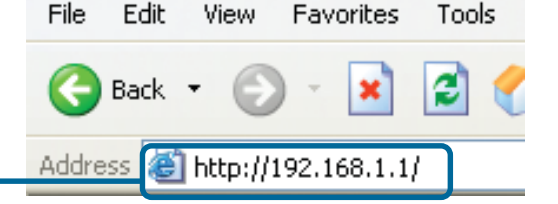

(The IP Address shown in the example above is the default setting. If you have changed the IP Address of the DFL-700 to conform to a network, then input that IP Address in the web browser, instead of the default IP Address shown.)

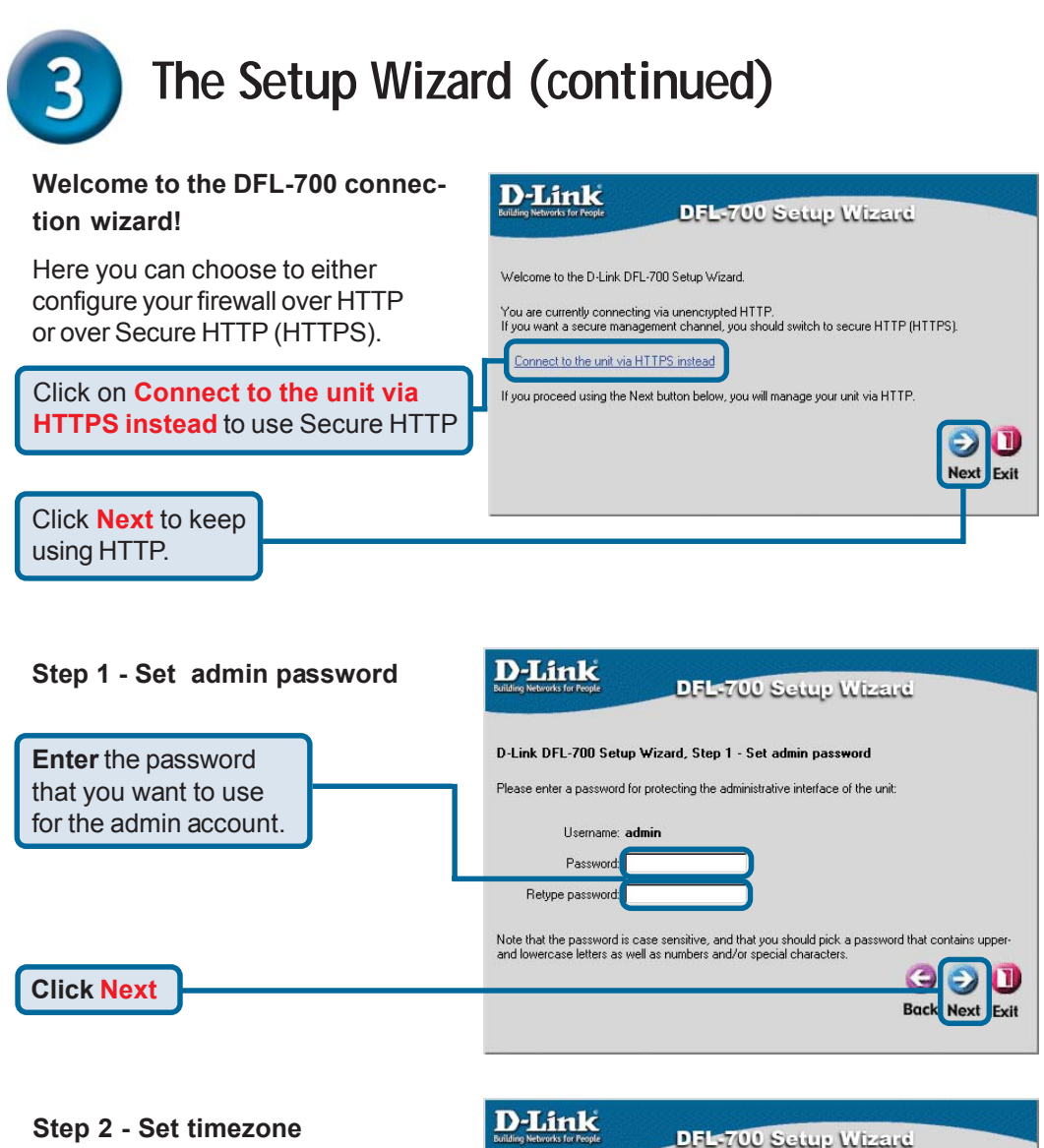

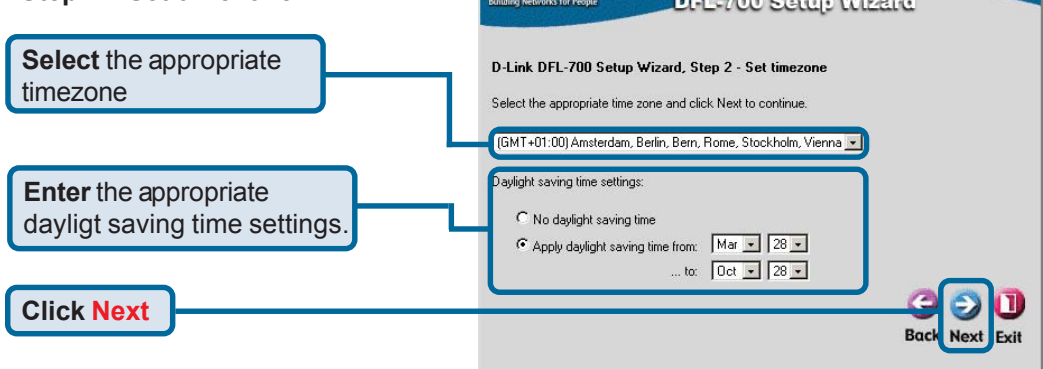

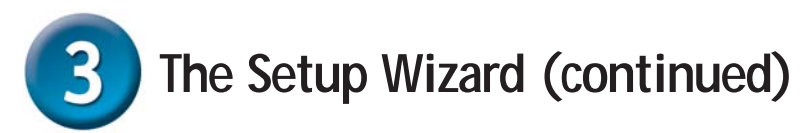

#### **Step 3 - Configure WAN interface**

Select the appropriate configuration for the WAN interface, if you are unsure of which setting to select, please contact your Internet Service **Provider** 

Click **Next** and continue to step 4 further down.

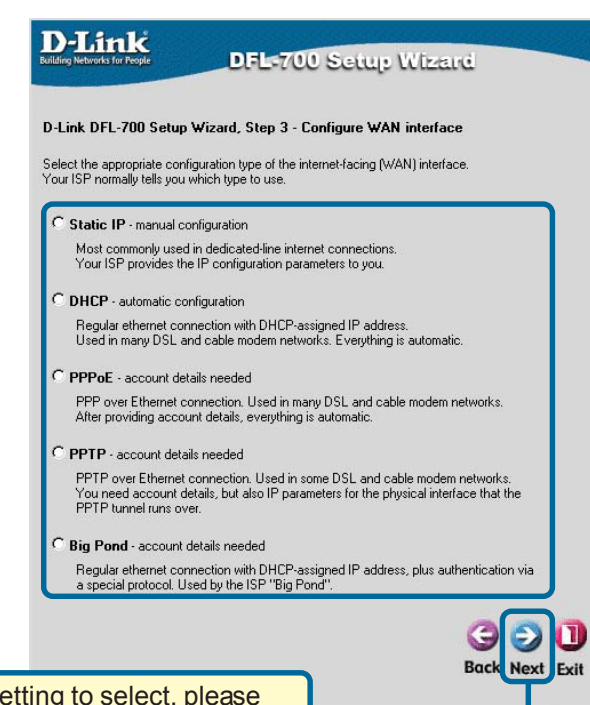

If you are unsure of which setting to select, please contact your Internet Service Provider

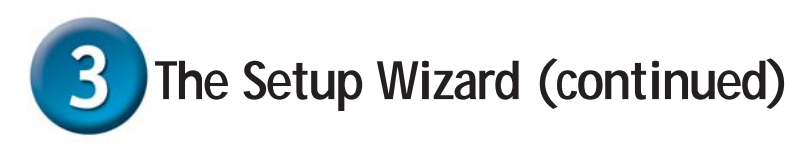

#### **Step 3 - Static IP**

If you selected Static IP you have to fill out the IP address information provided to you by your ISP. You will need to complete all the required fields except for Secondary DNS Server. You should probably not use the numbers displayed in these fields, they are only used as an example.

Click **Next** and continue to step 4 further down.

**Click Next**

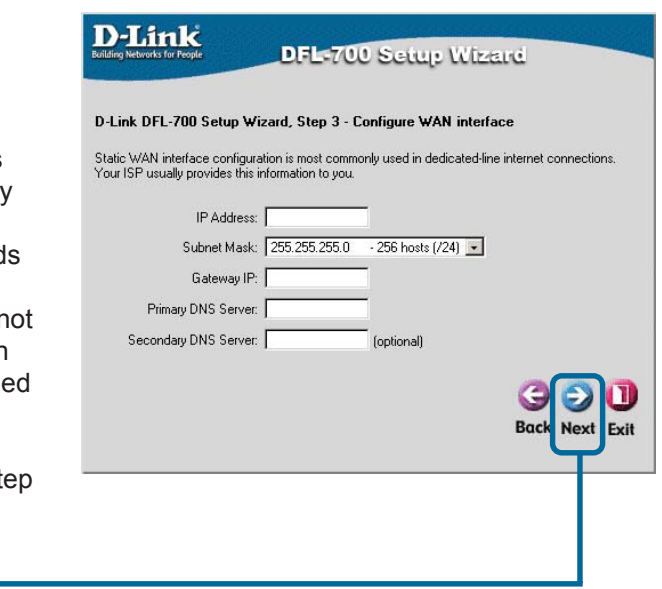

#### **Step 3 - PPPoE**

If you selected PPPoE (Point-to-Point Protocol over Ethernet) you will have to fill out the user name and password provided to you by your ISP. The PPPoE Service Name field should be left blank unless your ISP informs you otherwise.

Click **Next** and continue to step 4 further down.

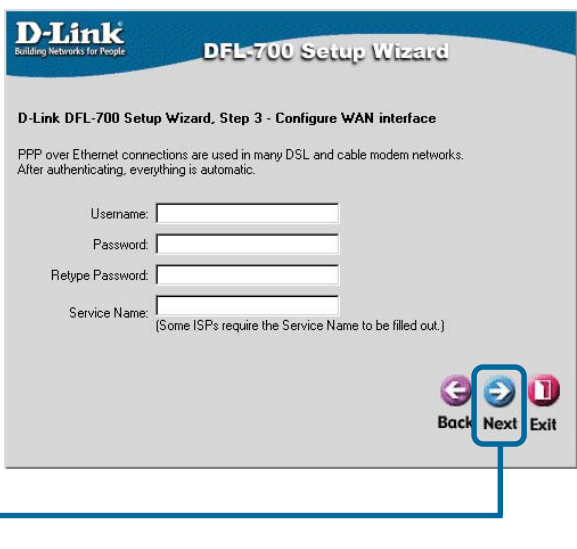

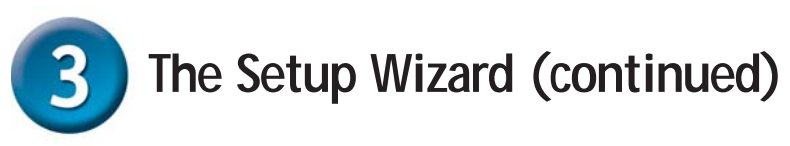

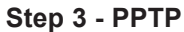

If you selected PPTP you will need to specify both **PPTP tunnel parameters** and **Physical interface parameters.**

#### **PPTP tunnel parameters:**

Enter the Username, Password and the PPTP Server IP address provided by your ISP.

#### **Physical interface parameters:**

#### **DHCP**

If your Internet Service Provider

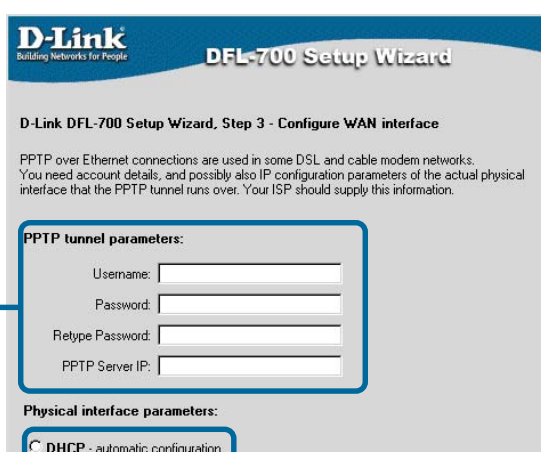

 $-256$  hosts (/24)  $-$ 

This may or may not be necessary, depending on the ISP.

**Back** Next

Exit

**Static IP**

is using DHCP you should select the DHCP radio button.

# If your Internet Service Provider

Everything is automatic Static IP - manual configuration Your ISP should provide this information to you.

> IP Address: D Subnet Mask: 255.255.255.0

Gateway IP:

is using Static IP you should select the Static IP radio button and enter IP Address, choose a Subnet Mask and enter the Gateway IP address.

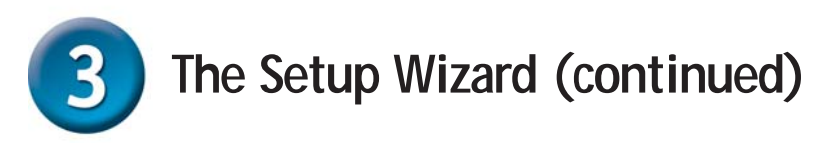

#### **Step 3 - Big Pond** D-Link **DFL-700 Setup Wizard** If you selected Big Pond you will D-Link DFL-700 Setup Wizard, Step 3 - Configure WAN interface Regular ethernet connection with DHCP-assigned IP address, plus authentication via a special<br>protocol. Used by the ISP "Big Pond". have to fill out the user name and password provided to you by your ISP. Username: Password: Click **Next** and continue to step Retype Password: 4 further down.п **Back Next** Exit

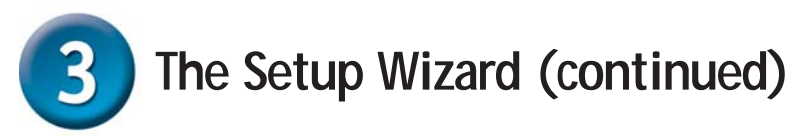

#### **Step 4 - Set up built-in DHCP server**

If you want to use the built-in DHCP Server in the DFL-700, choose **Enable DHCP Server** in this screen. You then need to specify a range of IP addresses to hand out to the DHCP clients. This range is entered in the format "Start IP – Stop IP" i.e. 192.168.0.100 – 192.168.0.200. If you don't want to use the builtin DHCP Server or configure it later, choose **Disable DHCP Server** and click **Next** when done.

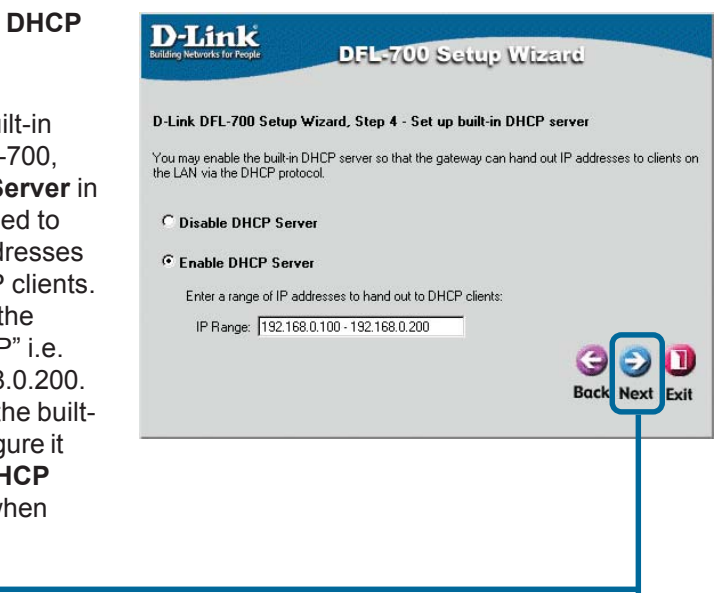

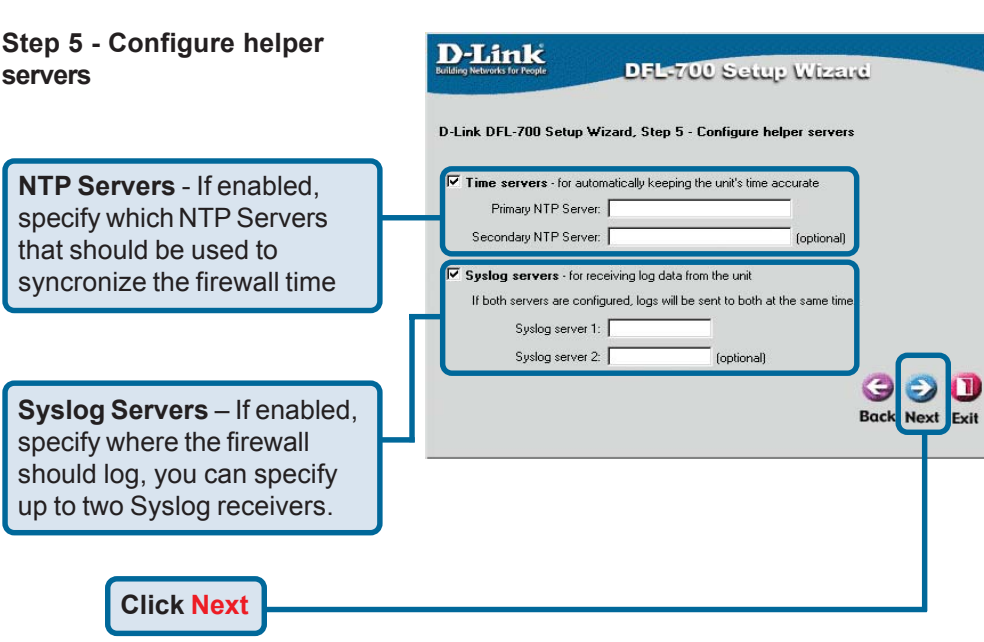

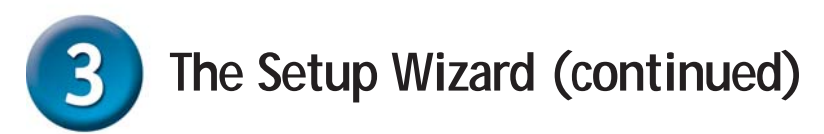

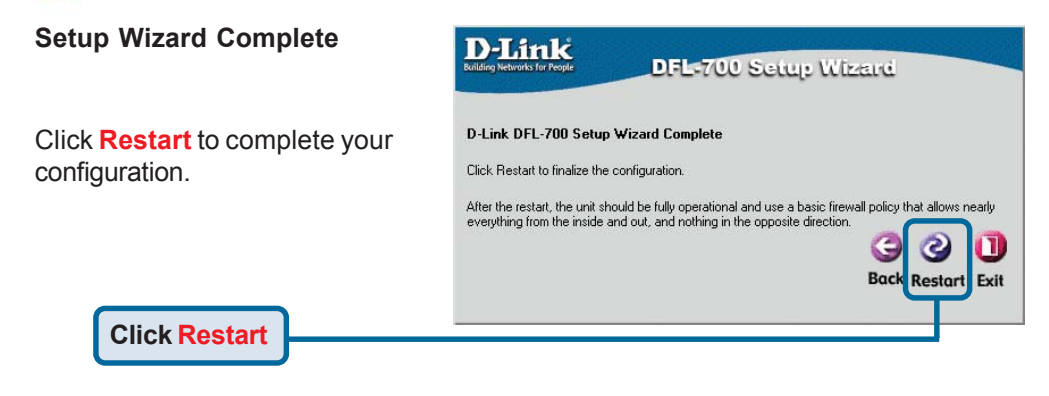

## **APPENDIX**

To connect to the network, make sure the network adapter in your computer is configured properly. Here's how to configure the network adapter to obtain an IP address automatically from the DFL-700 Network Security Firewall.

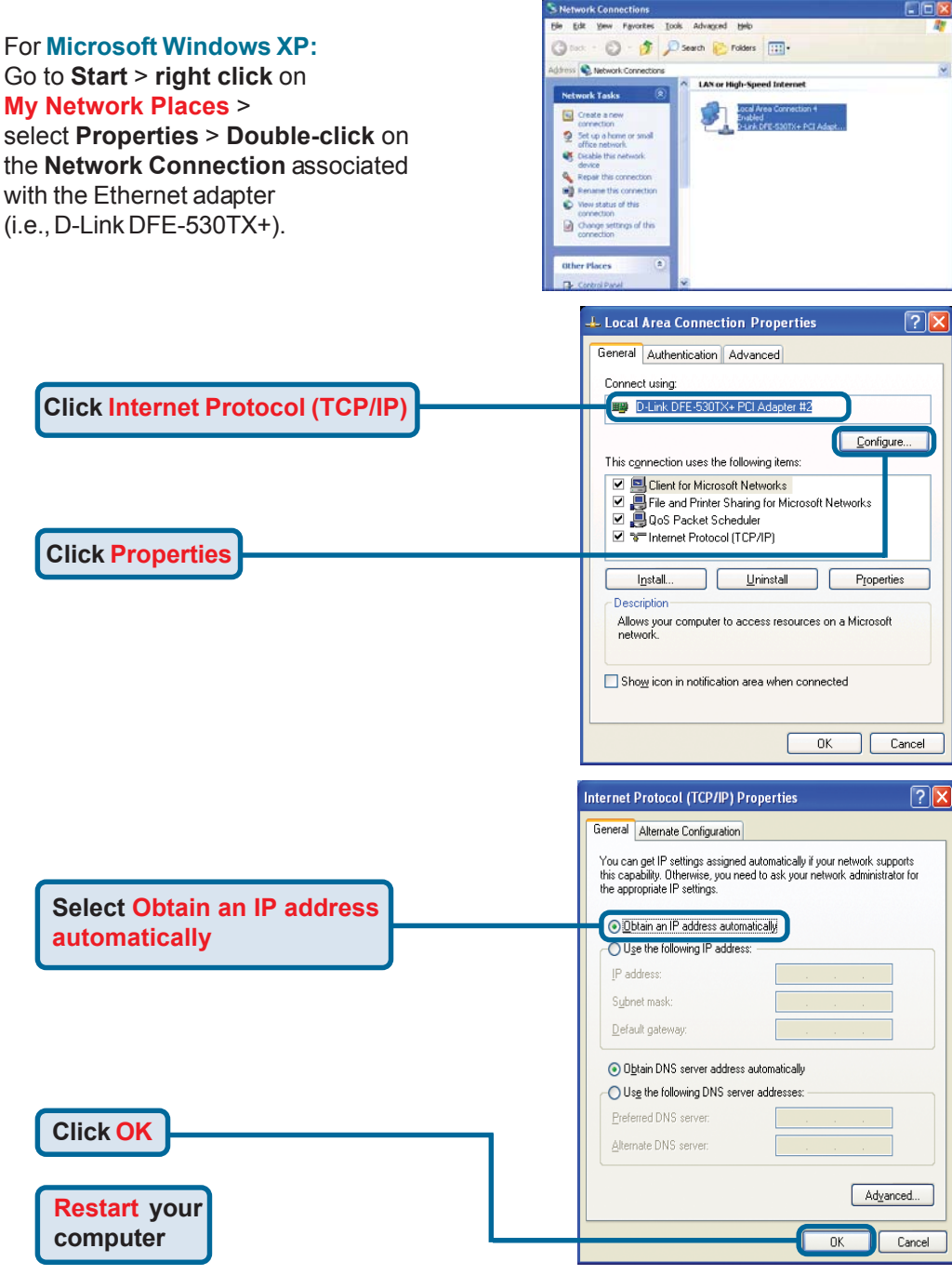

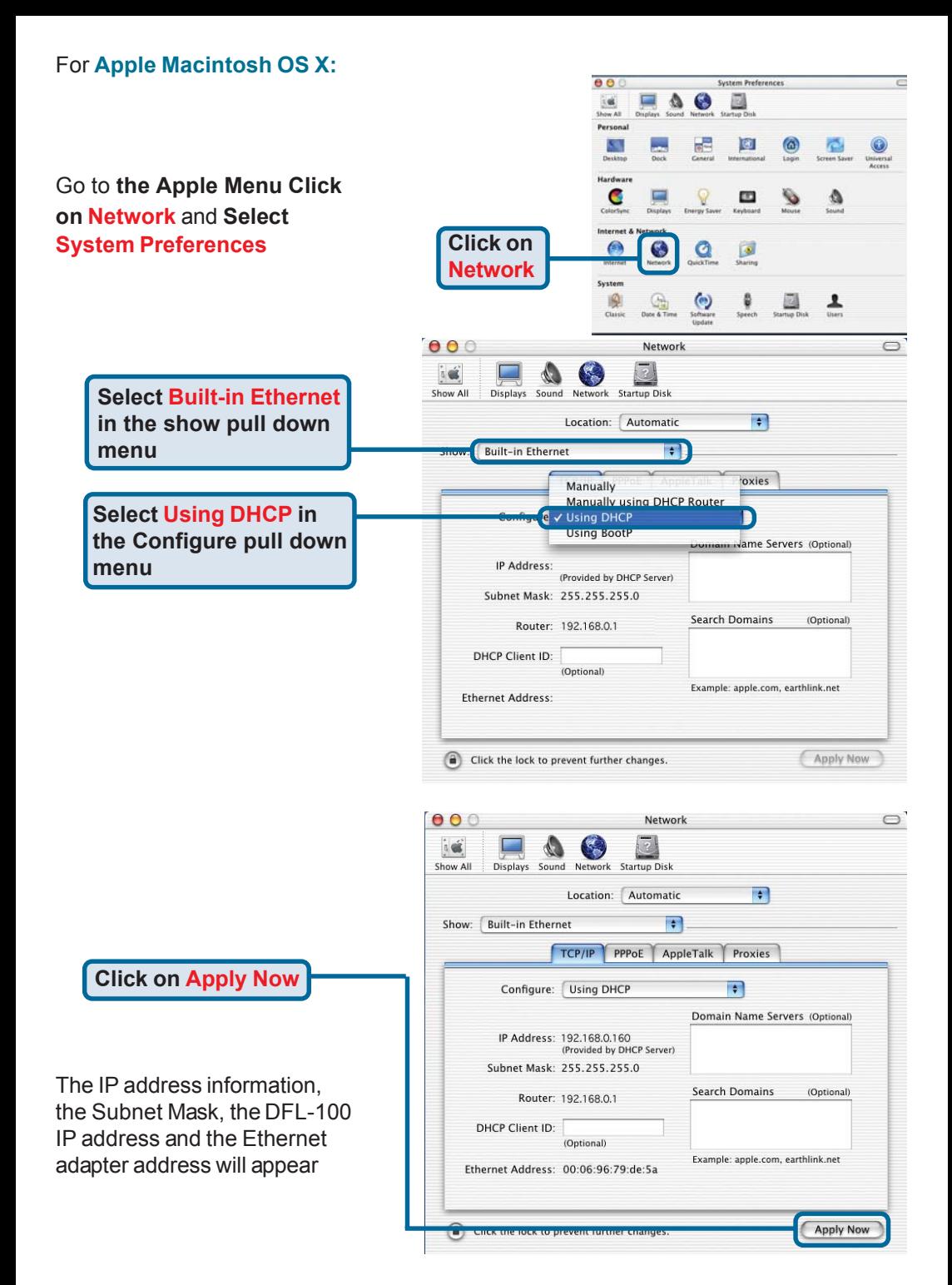

## **Technical Support**

You can find software updates and user documentation on the D-Link website.

D-Link provides free technical support for customers within the United States and within Canada for the duration of the warranty period on this product.

U.S. and Canadian customers can contact D-Link technical support through our website, or by phone.

### **Tech Support for customers within the United States:**

*D-Link Technical Support over the Telephone:*

(877) 453-5465 24 hours a day, seven days a week.

*D-Link Technical Support over the Internet:* http://support.dlink.com email:support@dlink.com

### **Tech Support for customers within Canada:**

*D-Link Technical Support over the Telephone:* (800) 361-5265 Monday to Friday 8:30am to 9:00pm EST

#### *D-Link Technical Support over the Internet:* http://support.dlink.ca

email:support@dlink.ca

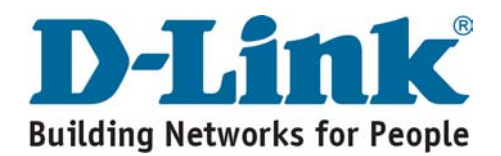